# Blog Pro for Magento 2 User Guide

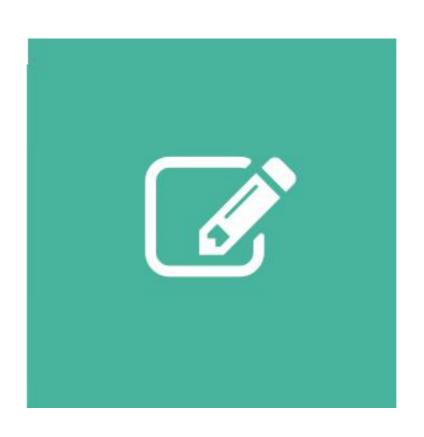

# **Table of Contents**

#### 1. Blog Pro Configuration

- 1.1. Accessing the Extension Main Setting
- 1.2. Blog Index Page
- 1.3. URL Route
- 1.4. Post Author
- 1.5. Post View
- 1.6. Sidebar
- 1.7. Product Page & Social Sharing

#### 2. Blog Pro Management

- 2.1. Managing Blog Categories
- 2.2. Managing Blog Posts
- 2.3. Managing Blog Tags
- 2.4. Managing Blog Comments

#### 3. Support

# 1. Blog Pro Configuration

Once you have finished with installing the extension it is time to proceed to your Magento 2 backend to finalize the Blog setup.

Before creating your first blog post we suggest running through the Blog extension settings and other options available to adjust the blog look and behaviour. This will help in better understanding of how the extension functions and what can you expect your posts to look and feel like.

### 1.1. Accessing the Extension Main Settings

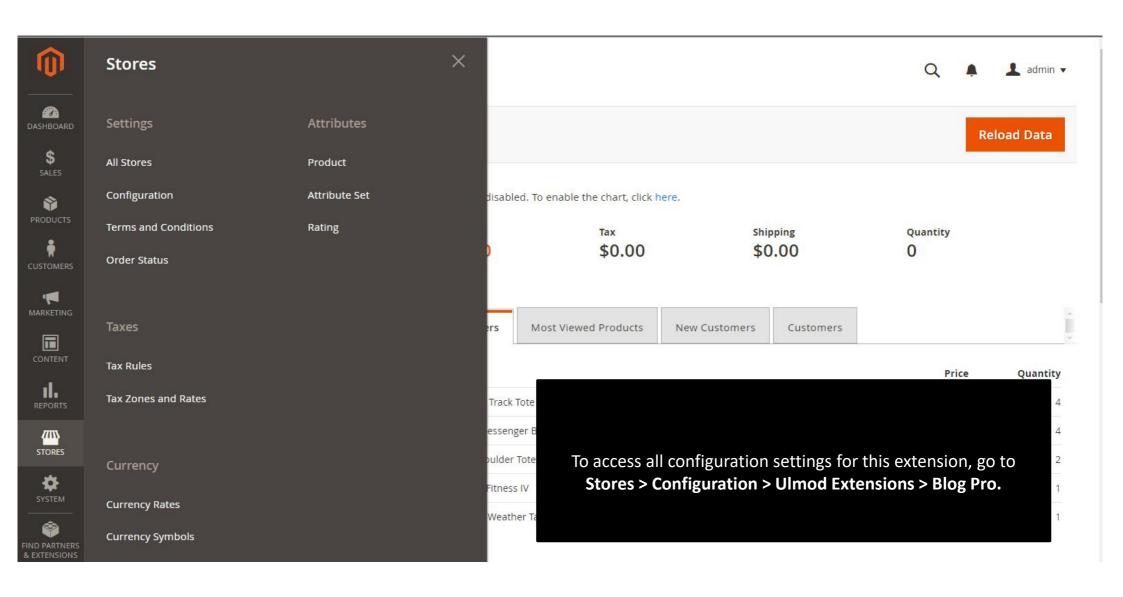

# 1.2. Blog Index Page

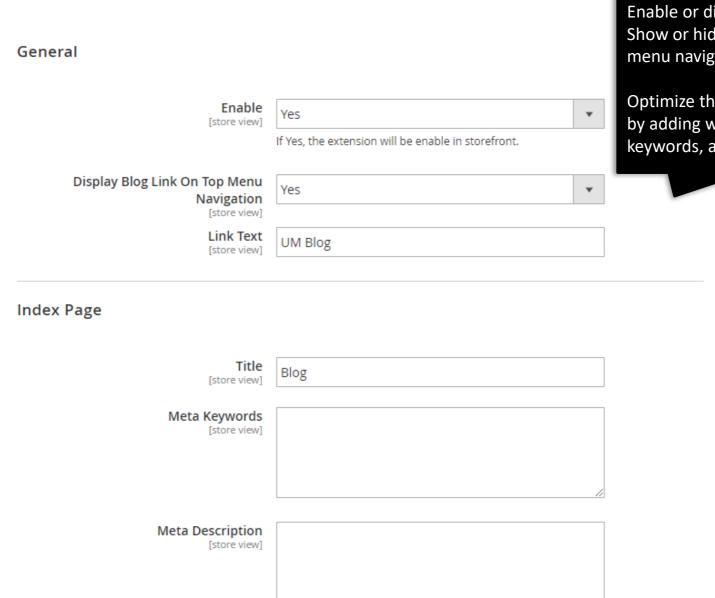

Enable or disable the extension. Show or hide the blog link at the top menu navigation.

Optimize the blog for search engines by adding well-thought meta title, keywords, and description.

#### 1.3. URL Route

#### **URLs Route**

Choose Permalink Type:

- 'Default' to use the longest url possible.
- **'Short'** to use the shortest url possible

Specify the **Blog**, **Search**, **Post**, **Category**, **Archive**, **Tag**, **and Author** Route for the accessibility.

Route Type [store view]

Short: domainsite.com/{blog\_route}/post-title/

Route to Blog

[store view]

E.g.: "blog" will make the blog accessible from mystore.com/blog/

Route to Search

[store view]

E.g.: "search" will make the blog search accessible from mystore.com/{blog\_route}/search/query/

Route to Tag

[store view]

E.g.: "tag" will make the blog posts by tag accessible from mystore.com/{blog\_route}/tag/tag-name/

Route to Author

[store view]

author

blog

search

E.g.: "author" will make the blog author posts accessible from mystore.com/{blog\_route}/author/author-name/

Set the number of post to display per page.

Post List

Number of Posts Per Page

[store view]

10

#### 1.4. Post Author & Post View

Set the **Display Post Author Information** option to **'Yes'** to display post author on each post header or to **'No'** to disable this functionality for all posts.

Set the Display Post List By Author option to 'Yes' to display author page with post list created by the author or to 'No' to disable this functionality for all posts.

Show or hide related post, prev/next, related product at post view page

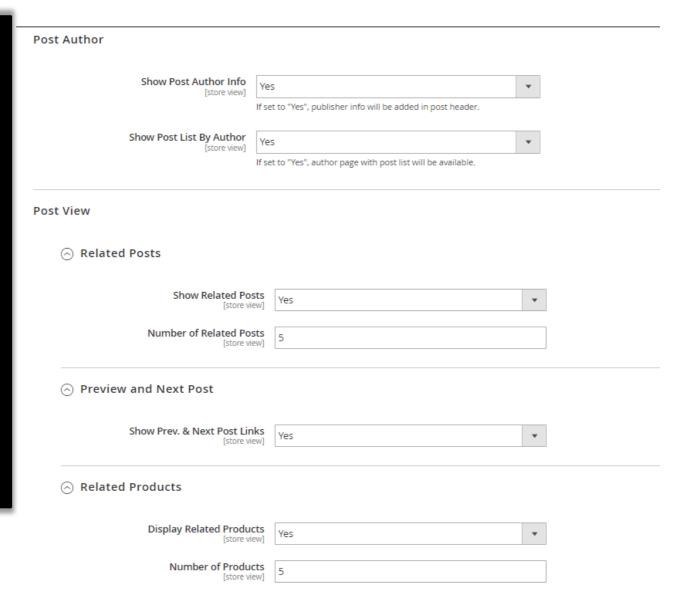

#### 1.4. Post View - Comments

#### Comments:

- 'Disabled' to disable this functionality on post page
- 'Use Facebook Comments' to enable facebook comment on post view page. Specify the number of comment to display on page and the facebook application id.
- 'Use Disqus Comments' to enable disqus comment on post view page. Specify the number of comment to display on page and your disqus forum shortname.
- 'Use Google Comments' to enable google comment on post view page. Specify the number of comment to display on post view page.
- 'Use Default Comments' to enable the default comment type. Specify the number of comment to display on post view page.

#### 

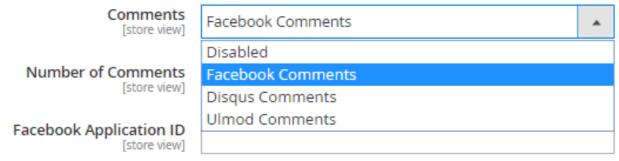

How do I get a Facebook Application ID?

#### 1.5. Post View: Comments Notifications

# Configuration

If "Ulmod Comment" type is selected:
Set Enable Comment Notification option to 'Yes' to enable comment notification or to 'No' to disable.
Choose the Email Template for notification.
Specify the Admin Email ID to which email will be delivered

**Save Config** 

Comments Notifications

Fnable Comment Notification

Specify the **Bcc Email ID**, more than one email id allowed, separate email ids by comma(,).

Define the Email Sender Name.

Define the Email Sender Email.

Define the **Success Message for Customer**. The message displayed after successfully submitted comment.

Define the **Error Message for Customer**. The message displayed in case of error after submitted comment

| [store view]                                                                       | ics                                       |        |
|------------------------------------------------------------------------------------|-------------------------------------------|--------|
| Comment Email Template<br>[store view]                                             | Ulmod Post Comments Notifications (Defau  | •      |
| Admin Email ID [store view]                                                        | support@gmail.com                         |        |
| Bcc Email ID (Admins/Users) [store view]                                           | support@ulmod.com                         |        |
| Email Sender Name<br>[store view]                                                  | Ulmod Tech                                |        |
| Email Sender Email<br>[store view]                                                 | support@ulmod.com                         |        |
| Success Message for Customer<br>[store view]                                       | Your comment has been submitted successfu | lly. T |
| Error Message for Customer [store view] We can not process your request right now. |                                           | orry,  |

# 1.6. Sidebar

Sidebar

Search

| Display Search Form<br>[store view]     | Yes | • |  |
|-----------------------------------------|-----|---|--|
| Sort Order<br>[store view]              | 10  |   |  |
|                                         |     |   |  |
| ○ Categories                            |     |   |  |
| Display Categories List<br>[store view] | Yes | • |  |
| Sort Order<br>[store view]              | 20  |   |  |
|                                         |     |   |  |
| Recent Posts                            |     |   |  |
| Display Recent Posts<br>[store view]    | No  | • |  |
|                                         |     |   |  |
|                                         |     |   |  |
| Display Archive List                    | No  | • |  |
| [store view]                            |     |   |  |
|                                         |     |   |  |
| Display Tag Cloud                       |     |   |  |
| [store view]                            | No  | • |  |
|                                         |     |   |  |
|                                         |     |   |  |
| Display Rss Feed<br>[store view]        | No  | • |  |

Enable to disable Search Form, Category List, Recents Post, Archive, Tag and Rss Feed blocks at the sidebar

#### 1.6. Sidebar: Tag Cloud Widget

Configuration

If Set **Enabled** option to '**Yes**' to enable **Tag Cloud Widget** in sidebar or to '**No'** to disable this functionality .

Specify the sort order of **Tag Cloud Widget** in sidebar.

Save Config

To make tags more noticeable to visitors you can display tags Display tags as a 3D cloud. That rotates the tags in 3D.

Set **Use 3D Tag Cloud Design** option to **'Yes'** to display your tags as a 3D cloud in sidebar or to **'No'** to disable this functionality.

**Tag Cloud Height** - Specify the height of the 3D cloud block (in pixels)

**Tag Text Font Size** - Specify the font size of the tag in 3D Cloud (in pixels)

Enabled Yes [store view] Sort Order 50 [store view] Use 3D Tag Cloud Design Yes [store view] Tag Cloud Height 235 [store view] Please, enter tag cloud height in px. eg: 300 Tag Text Font Size 16 [store view] 111111 Tag Text Color [store view] Tag Highlight Color 111111 [store view] Tag Not Highlight Color 297AA3 [store view]

Tag Text Color – Choose the text color of the tag in 3D Cloud

Tag Highlight Color – Choose the highlight color of the tag in 3D Cloud

Tag Not Highlight Color – Choose the not highlighted color of the tag in 3D Cloud

### 1.7. Product Page & Social Sharing

Set **Display Related Posts** option to '**Yes**' to display the post related to each product on product page or to '**No**' to disable this functionality .

Specify the number of related posts to display on product page.

Set **AddThis Enabled** option to '**Yes**' to display the addthis social sharing tool in blog post or to '**No'** to disable this functionality.

AddThis ID – Specify your addthis pubid.

AddThis Language – Specify the language code to Overriding Default Localization.

By default the language used is determined by the user's browser settings .

# Display Related Posts on Product Page [store view] Number of Related Posts [store view] Social Sharing Enable AddThis Share Buttons? [store view] AddThis ID [store view] Get your AddThis ID here AddThis Language [store view] AddThis Language [store view] Enable AddThis Language [store view] AddThis Language [store view] AddThis Language [store view] AddThis Language [store view] Page [store view] Factore view]

#### 2. Blog Pro Management

#### **Blog Categories**

Categories are aimed to help readers easier navigate in your blog and find the necessary posts faster.

To view, edit and create categories, please go to **Content** → **Blog Pro by Ulmod** → **Categories**. You can view the current blog categories with their main parameters on the grid. You can use the '**Edit**' action to make the needed changes or click the '**Add New Category'** button to create a category.

#### **Blog Posts**

Reach features of the extension allow you to create blog posts adding main and thumbnail images, author, related post and product and much more.

To view, edit and create posts, please go to **Content** → **Blog Pro by Ulmod** → **Posts**. A convenient grid displays all your posts. Discover mass actions to manage blog content faster. To create new post, please click the 'Add New **Post'** button in the upper right corner of the page.

#### **Blog Tags**

Tags are more specific than categories. They help visitors find posts with the topic they are interested in quicker. To view all the tags that are used in your blog, please go to **Content** → **Blog Pro by Ulmod** → **Tags**. There you can view all the tags you have with their main parameters on a convenient grid. Click on the tag to edit it and use the 'Add **New Tag'** button to create a new tag.

#### **Blog Comments**

Comments are a necessary part of every blog. With their help, you can communicate with your visitors and learn their opinion on the topics you cover.

All blog comments are displayed on the backend. To view, approve, reject, delete or edit them, please go to **Content** → **Blog Pro by Ulmod** → **Comments**. To create new comment on behalf of customer, please click the 'Add New **Comment'** button in the upper right corner of the page.

# 2.1. Managing Blog Categories

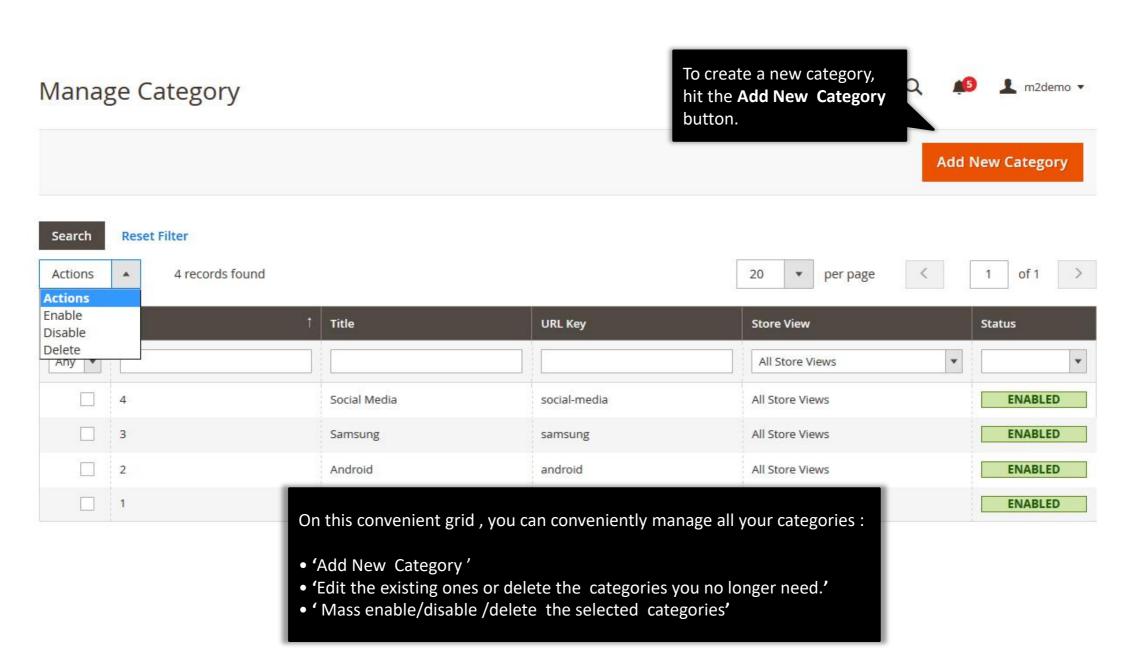

# 2.1.1. Edit Blog Category : General

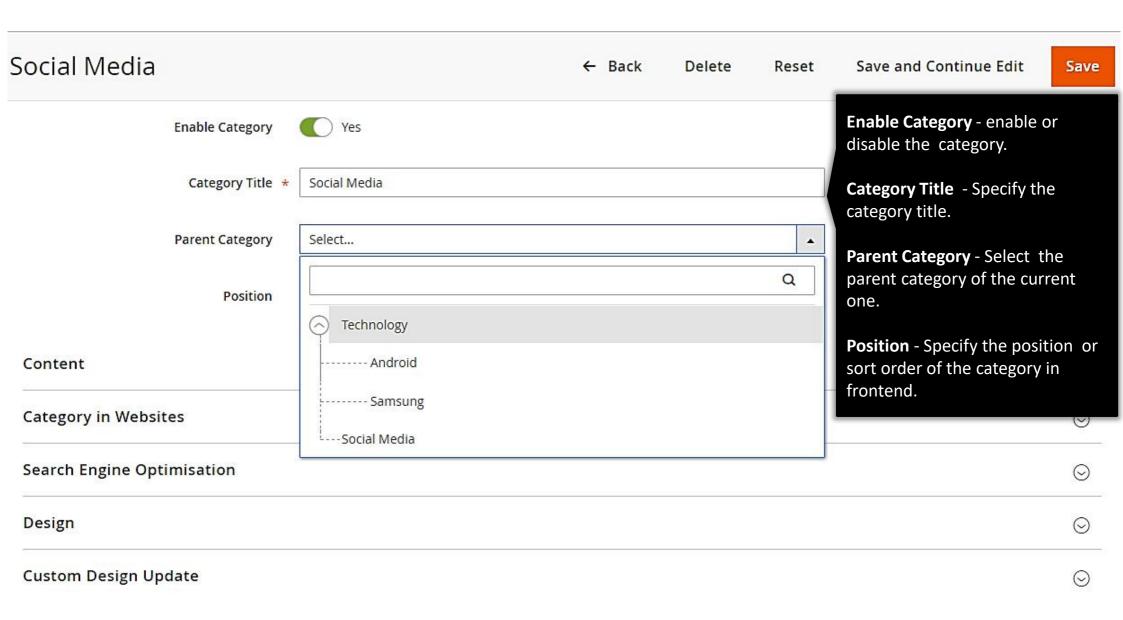

### 2.1.2. Edit Blog Category: Content and Category in Websites

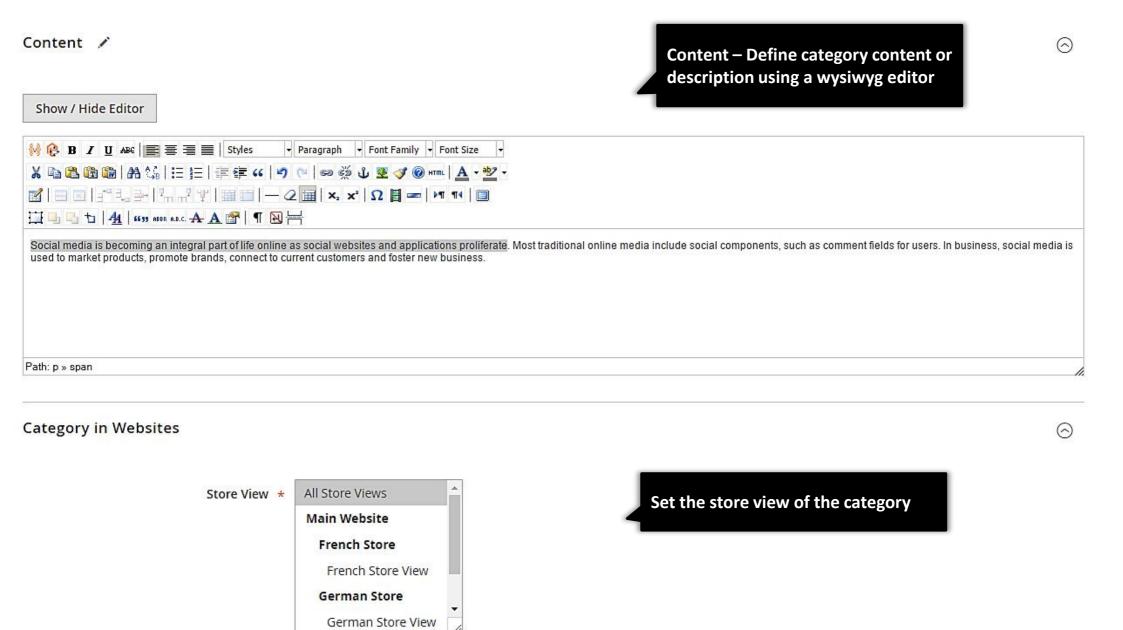

# 2.1.3. Edit Blog Category: Search Engine Optimization

| earch Engine Optimisat <mark>i</mark> on |              | <ul> <li>URL Key - Specify the url key of the category</li> <li>Meta Title - Specify the meta title of the category</li> <li>Meta Keywords - Write keywords and phrases by which visitors can find the category in search engines.</li> </ul> |
|------------------------------------------|--------------|----------------------------------------------------------------------------------------------------|
| URL Key                                  | social-media |                                                                                                    |
| Meta Title                               |              | Meta Description - Add a brief description of the topics, which are covered in all posts of the category.                                                                                                    |
| Meta Keywords                            |              |                                                                                                    |
| Meta Description                         |              |                                                                                                    |

#### 2.1.4. Edit Blog Category: Design and Custom Design Update

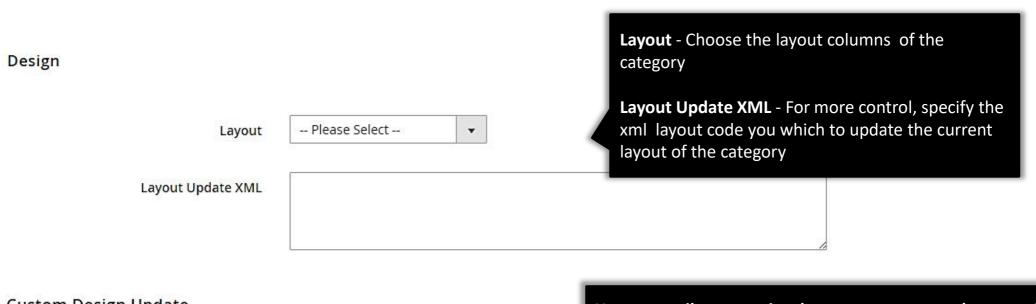

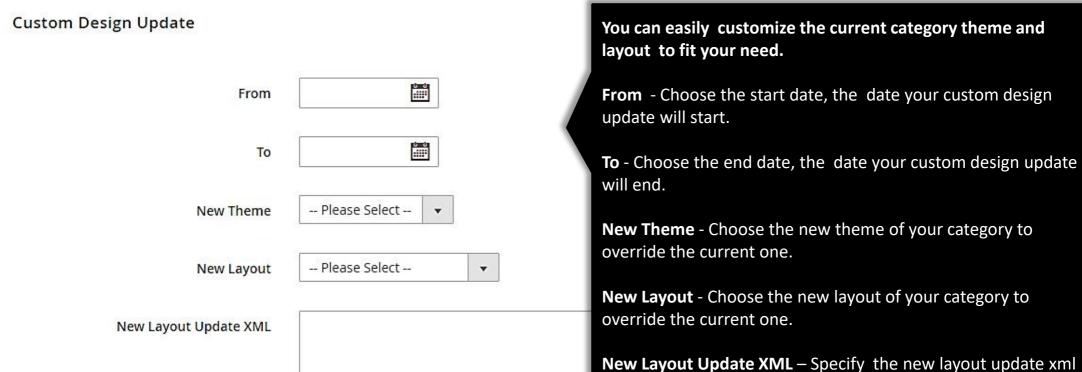

code of your category to override the current one.

#### 2.2 Managing Blog Posts

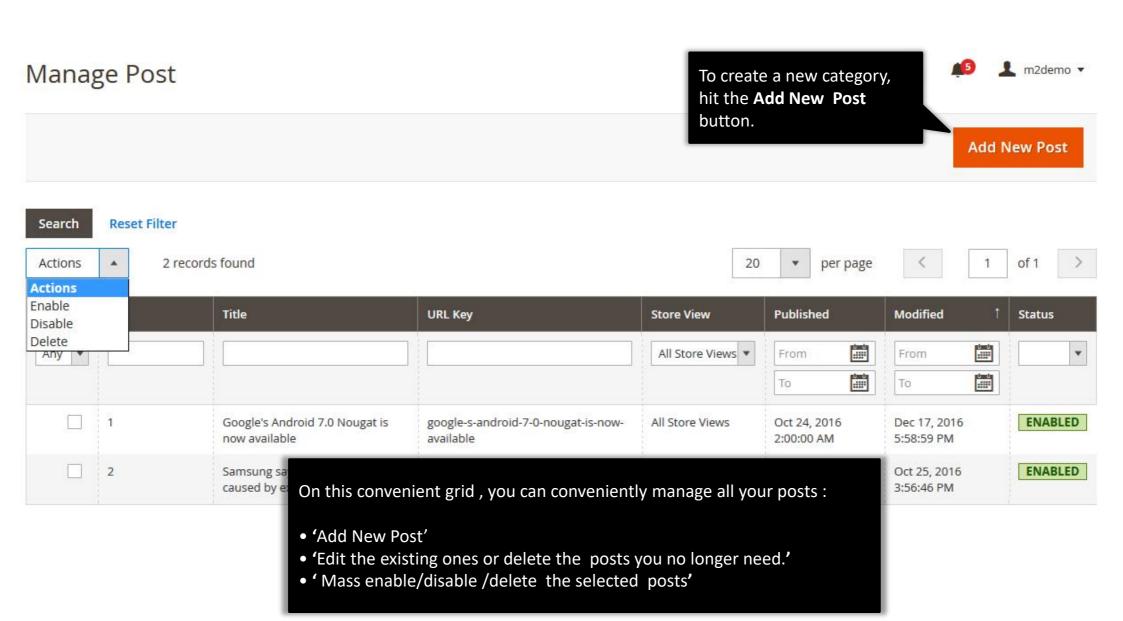

#### 2.2.1 Edit Blog Post : General

Samsung says China phone fire caused by ext...

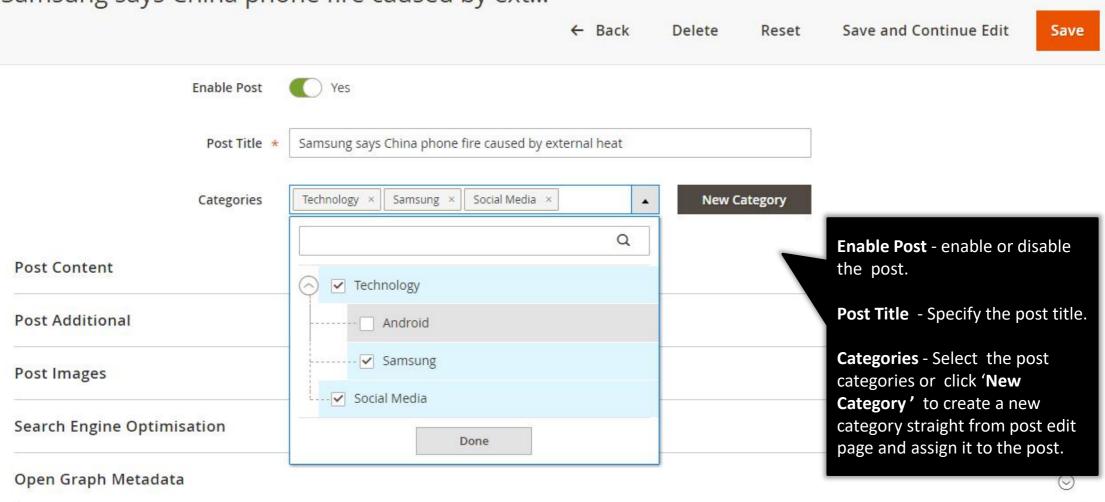

#### 2.2.2 Edit Blog Post : Content

#### Post Content **Short Content –** Define the post short content to display on post list page. Add the short content easily with html wysiwyg editor Short Content Show / Hide Editor ₩ 🔒 B I U 🕮 🗏 🗏 🗏 Styles ▼ Paragraph → Font Family → Font Size 📜 🕒 📞 🕇 | 🐴 | 6699 ABBR A.B.C. 🛧 🛕 🚰 | ¶ 🔃 🚟 SEOUL/BEIJING (Reuters) - Samsung Electronics Co Ltd <005930.KS> said on Monday a Galaxy Note 7 phone a Chinese user claimed caught on fire was damaged by external heating, seeking to assure customers in the world's top smartphone market the devices being sold there are safe. The incident comes amid a recall of the Note 7 phones across the globe including South Korea and the United States Show / Hide Editor Full Content Full Content – Define the post ▼ Paragraph ▼ Font Family ▼ Font Size full content to display on post X 🗈 🖺 🛍 M A 🕼 🖂 🖽 🖅 🦛 🖤 view page page. Add the full content easily with **Publish Date** – The post will automatically be published at the html wysiwyg editor 🗛 🚳 yy abbr a.b.c 🛧 🛕 🚰 🖣 🔃 time that you define in *Publish* SEOUL/BEIJING (Reuters) - Samsung Electronics Co Ltd <005930.KS> said on Monday Date field. Note 7 phone a Chinese user claimed caught on fire was damaged by external heating. assure customers in the world's top smartphone market the devices being sold there are **Tags** - Select the post tags or The incident comes amid a recall of the Note 7 phones across the globe including South click 'New Tag' to create a new tag straight from post edit page Publish Date 10/23/2016 and assign it to the post.

**New Tag** 

magento ×

seo ×

Tags

# 2.2.3 Edit Blog Post : Additional

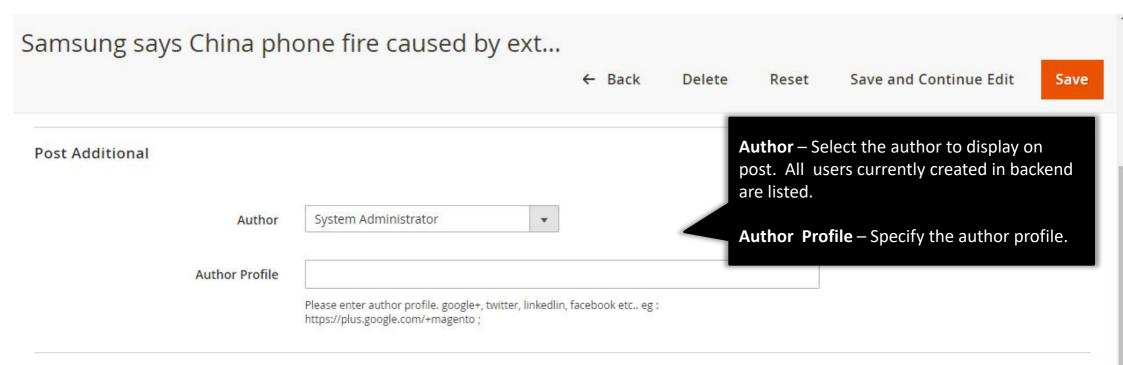

# 2.2.4 Edit Blog Post: Images

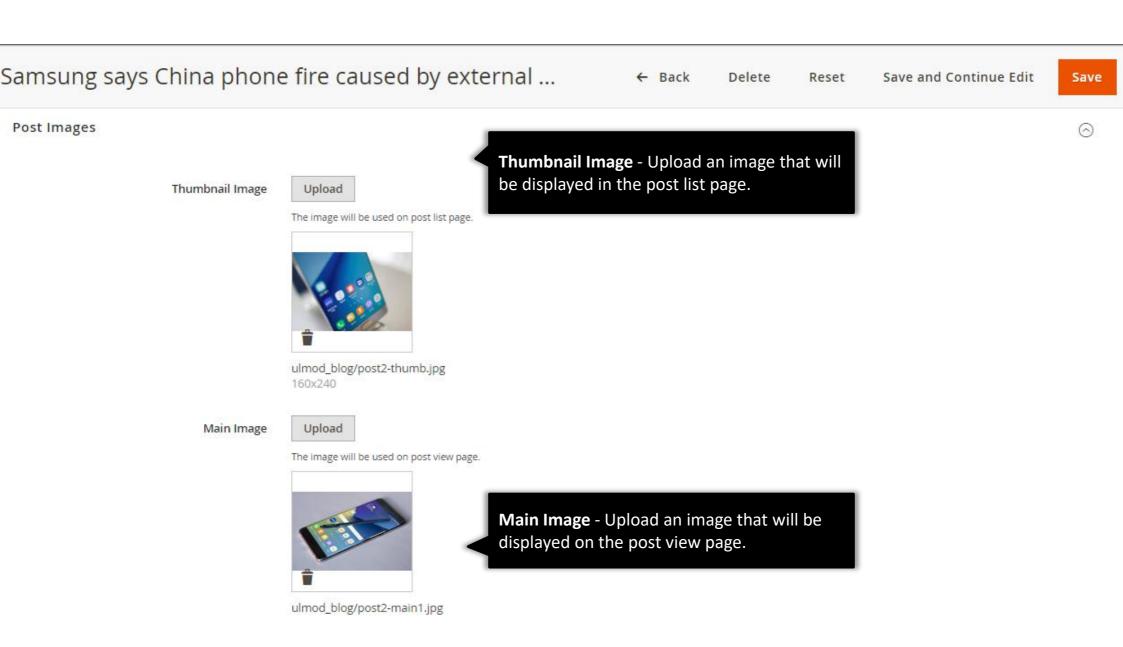

# 2.2.5 Edit Blog Post: Search Engine Optimization

← Back

Delete

Reset

Save and Continue Edit

Save

# Samsung says China phone fire caused by ext...

Search Engine Optimisation **URL Key** - Specify the url key of the post samsung-says-china-phone-fire-caused-by-external-heat **URL Key** Meta Title - Specify the meta title of the post Samsung says China phone fire caused by external heat Meta Keywords - Write keywords and phrases Meta Title by which visitors can find the post in search engines. Samsung says China phone fire caused by external heat Meta Keywords **Meta Description** - Add a brief description of the post which describe the article. Meta Description Samsung says China phone fire caused by external heat

# 2.2.6 Edit Blog Post: Open Graph Meta data

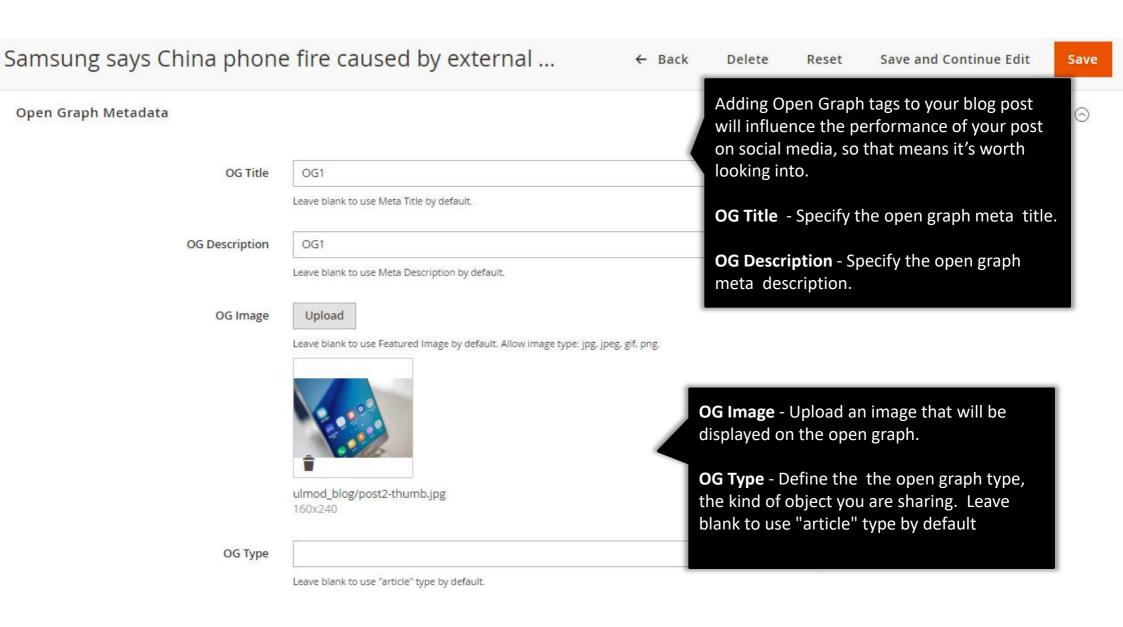

# 2.2.7 Edit Blog Post: Websites

Samsung says China phone fire caused by ext...

← Back Delete Reset Save and Continue Edit

Save

#### Post in Websites

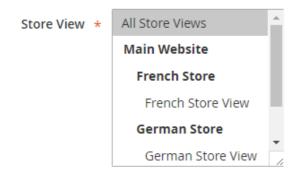

**Store view** - Select the store view from which the post will be published.

# 2.2.8 Edit Blog Post: Related Post and Related Products

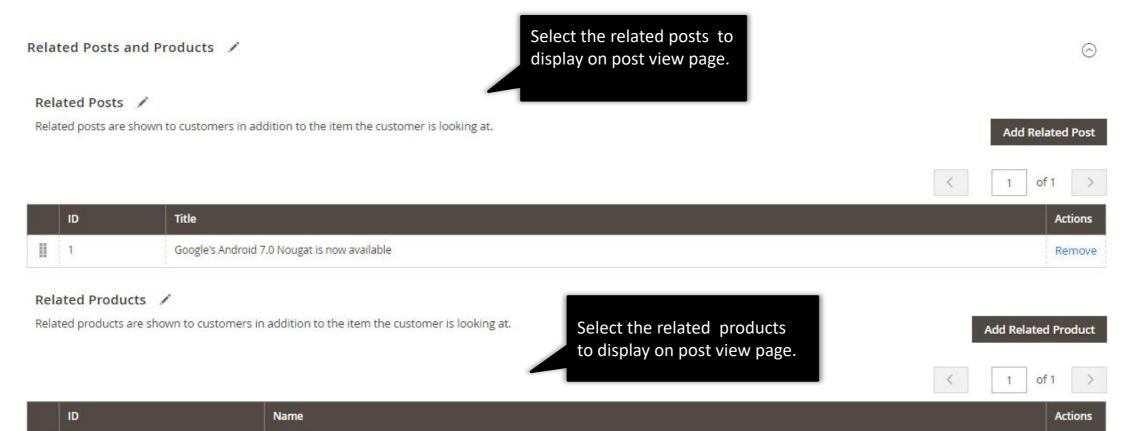

Remove

Remove

Remove

Orion Two-Tone Fitted Jacket

Lando Gym Jacket-XL-Green

Joust Duffle Bag

2369

2384

4093

#### 2.1.4. Edit Blog Post: Design and Custom Design Update

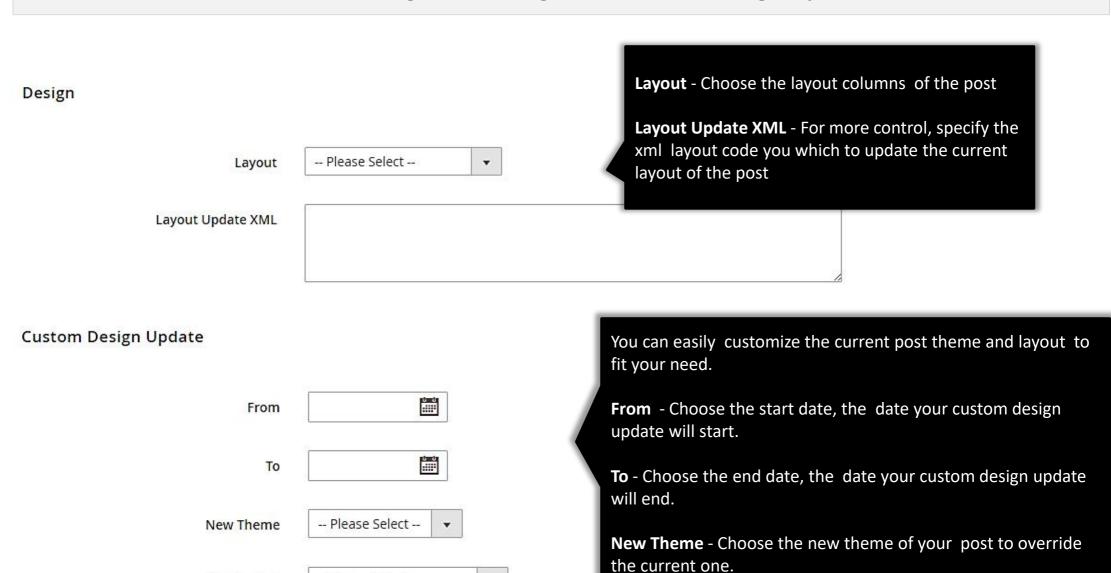

-- Please Select --

New Layout

New Layout Update XML

the current one.

**New Layout Update XML** – Specify the new layout update xml code of your post to override the current one.

**New Layout** - Choose the new layout of your post to override

# 2.3. Managing Blog Tags

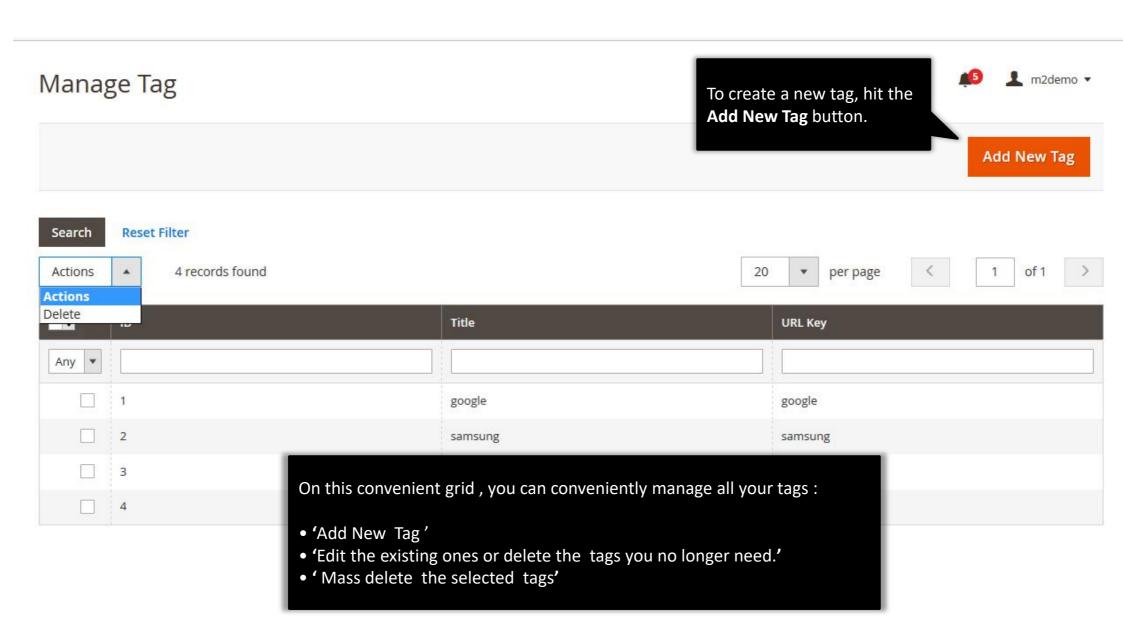

# 2.3.1. Edit Blog Tag: General

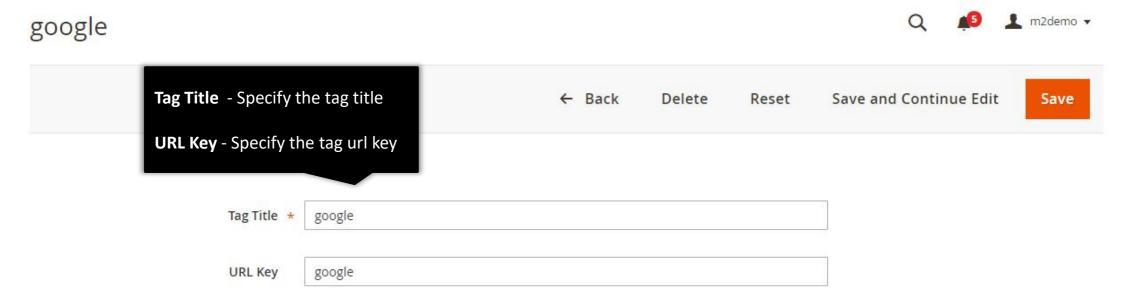

### 2.4. Managing Blog Comments

To create a new comment, hit the Add New Comment button. Comments Add New Comment Q Search by keyword Filters Default View ▼ Columns v Actions 3 records found 20 per page Delete Created Email Comment Status Store View Post Title Action Pending Date Approved tchapimarc@yahoo.fr Google's Android Great article! Approved Main 2016-10-25 Select \* 7.0 Nougat is Website 00:00:00 Rejected now available German Store German Store View 2 Depends on the type of material, the appearance of burn Chris chrisdki@gmail.com Approved Main 2016-12-17 Samsung says Select \* mark was from outside heat source could be a Website 17:57:13 China phone fire misstatement. The battery heated up to certain degree caused by Main and the material with lower combustion point will start Website external heat incineration even no outside heating source. Store On this convenient grid, you can conveniently manage all your comments: mc@gmail.com 3 Mikel Select \* Samsung says C China phone fire • 'Add New Comment' caused by • 'Edit the existing ones or delete the comments you no longer need.' external heat • 'Mass delete /pending/approve/reject the selected comments'

#### 2.4.1. Edit Comment: General

← Back **Delete Comment** Save and Continue Edit **Save Comment** COMMENT INFORMATION **General Information** Comment Information Chris chrisdkj@gmail.com Email Samsung says China phone fire caused by external heat Post Title Depends on the type of material, the appearance of burn mark was from Message \* outside heat source could be a misstatement. The battery heated up to On the comment edit page, you certain degree and the material with lower combustion point will start incineration even no outside heating source. can change the customer name, email, post title, comment content, store view and status. 0 Store View \* All Store Views Main Website French Store French Store View **German Store** German Store View Main Website Store Default Store View Publish Date 12/17/16

Status \* Approved

#### 3. Support

#### Need Help?

Ulmod Support team is always ready to assist you, no matter which part of the world you are in. If something does happen and you think you might be experiencing an issue or bug, please contact us via <a href="mailto:support@ulmod.com">support@ulmod.com</a> and we will help you out.

#### **Got Questions?**

Should you have any questions or feature suggestions, please contact us at: <a href="http://ulmod.com/contact/">http://ulmod.com/contact/</a>
Your feedback is absolutely welcome!